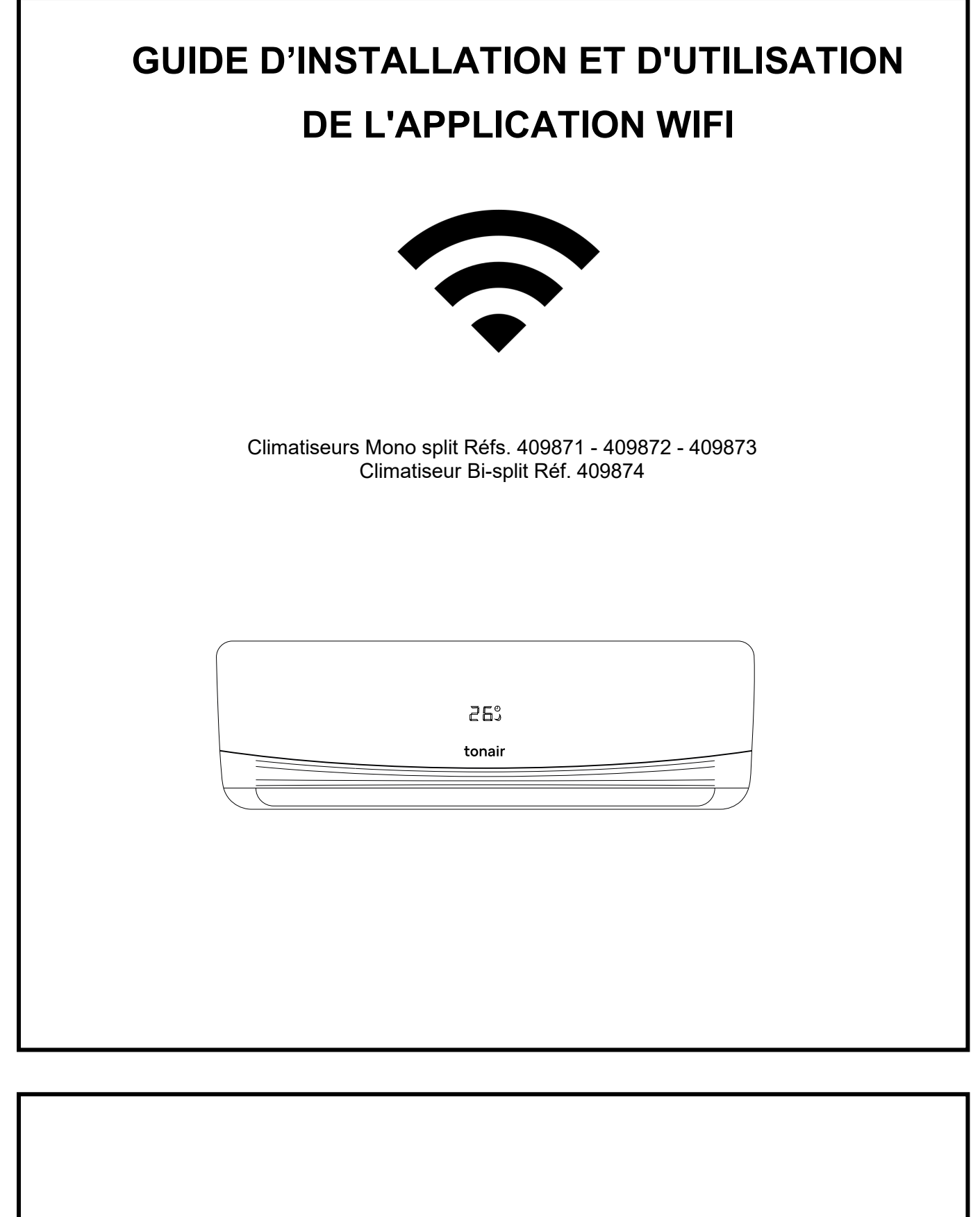

Cette notice d'utilisation détaille les étapes à accomplir pour le contrôle à distance de votre climatiseur intelligent par l'intermédiaire de votre smartphone.

# **I. Installation de l'application de contrôle du climatiseur intelligent**

Avant de procéder à l'accomplissement de cette étape, veuillez-vous assurer que les prérequis suivants sont effectifs :

- Vous êtes munis de votre smartphone.
- Votre smartphone est chargé à au moins à 20% de sa capacité maximale.
- Votre smartphone possède le système d'exploitation Android ou IOS.
- Votre smartphone possède la version Android 4.4 ou IOS 9.0 au minimum.
- Votre smartphone est connecté au réseau WIFI de l'habitation.

Après avoir vérifié que les prérequis mentionnés ci-dessus étaient effectifs, suivez les étapes suivantes en fonction du système d'exploitation installé sur votre smartphone.

### **A. Installation de l'application pour smartphone Android**

- 1. Muni de votre smartphone, rendez-vous sur le Google Play Store.
- 2. Appuyez sur la barre de recherche positionnée dans le coin supérieur de l'écran.
- 3. A l'aide du clavier de votre smartphone, saisissez "Smart Life" et patienter.
- 4. Sélectionnez l'application "Smart Life Smart Living" de l'éditeur "Tuya Inc.".
- 5. Appuyez sur le bouton "Installer" situé dans le coin supérieur droit de l'écran.
- 6. Attendez que le téléchargement ainsi que l'installation de l'application se terminent.
- 7. Appuyez sur le bouton "Ouvrir" situé dans le coin supérieur droit de l'écran.

Désormais l'application de contrôle de votre climatiseur intelligent est installée sur votre smartphone Android, et prête à être utilisée.

#### **B. Installation de l'application pour smartphone IOS**

- 1. Muni de votre smartphone, rendez-vous sur l'Apple App Store.
- 2. Appuyez sur le bouton de recherche situé dans le coin inférieur droit de l'écran.
- 3. Un écran de saisi apparaît, veuillez saisir "Smart Life" et patienter.
- 4. Sélectionner l'application "Smart Life Smart Living" de l'éditeur "Yu xiang".
- 5. Appuyez sur le bouton "Obtenir" dans le coin supérieur droit de l'écran.
- 6. Saisissez vos identifiants de connexion Apple s'ils vous sont demandés.
- 7. Attendez que le téléchargement ainsi que l'installation de l'application se terminent.
- 8. Appuyez sur le bouton "Ouvrir" situé dans le coin supérieur droit de l'écran.

Désormais l'application de contrôle de votre climatiseur intelligent est installée sur votre smartphone IOS, et prête à être utilisée.

# **C. Installation de l'application pour smartphone IOS / Android par QR code**

Télécharger l'application "Smart Life - Smart Living" en scannant le QR code suivant

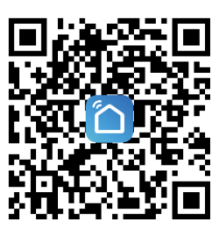

# **II. Utilisation de l'application de contrôle du climatiseur intelligent**

Maintenant que votre téléphone est doté de l'application requise, vous devez l'appareiller avec votre climatiseur.

#### **A. Appariement du smartphone au climatiseur intelligent**

Au cours de cette étape, vous allez associer votre smartphone au climatiseur intelligent par l'intermédiaire de l'application précédemment téléchargée.

Avant de procéder à l'accomplissement de cette étape, veuillez-vous assurer que les prérequis suivants sont effectifs :

- Votre climatiseur est sous tension, branché à une prise sur le secteur, et allumé.
- L'application "Smart Life Smart Living" est lancée sur votre smartphone.
- Au lancement de l'application, vous avez donné toutes les autorisations demandées.

Dans un premier temps, nous vous guiderons dans la création d'un compte "Smart Life", requis pour contrôler votre climatiseur par l'intermédiaire de l'application précédemment téléchargée. Dans un second temps, nous vous guiderons dans l'appariement de votre smartphone au climatiseur intelligent par l'application tout juste configurée suite à la création de votre compte.

#### **A.1. Création d'un compte Smart Life**

Votre application "Smart Life - Smart Living" lancée, nous vous invitons à suivre les étapes suivantes :

- 1. Appuyez sur le texte "Créer un compte" situé dans la partie centrale de l'écran.
- 2. Saisissez les coordonnées personnelles demandées.
- 3. Validez votre saisie, et attendez de recevoir un email ou SMS de confirmation.
- 4. Le mail / SMS reçu, saisissez le code de vérification qu'il contient dans l'application.
- 5. Validez votre saisie.

A. l'issue de cette étape, votre compte "Smart Life" est créé. Vous pouvez désormais associer votre smartphone à votre climatiseur intelligent.

#### **A.2. Association du smartphone au climatiseur intelligent**

Avant de procéder à l'accomplissement de cette étape, veuillez-vous assurer que les prérequis suivants sont effectifs :

#### - **Votre smartphone est connecté au réseau WIFI de l'habitation.**

- Le climatiseur est en veille (sous tension et branché au secteur).
- Le climatiseur n'est pas actionné pour générer un flux d'air.
- Les pâles de ventilation horizontales sont fermées et ne laissent pas passer d'air.
- Le moteur de ventilation à l'intérieur du climatiseur ne fait aucun bruit.

Une fois ces prérequis effectifs, veuillez suivre les étapes suivantes :

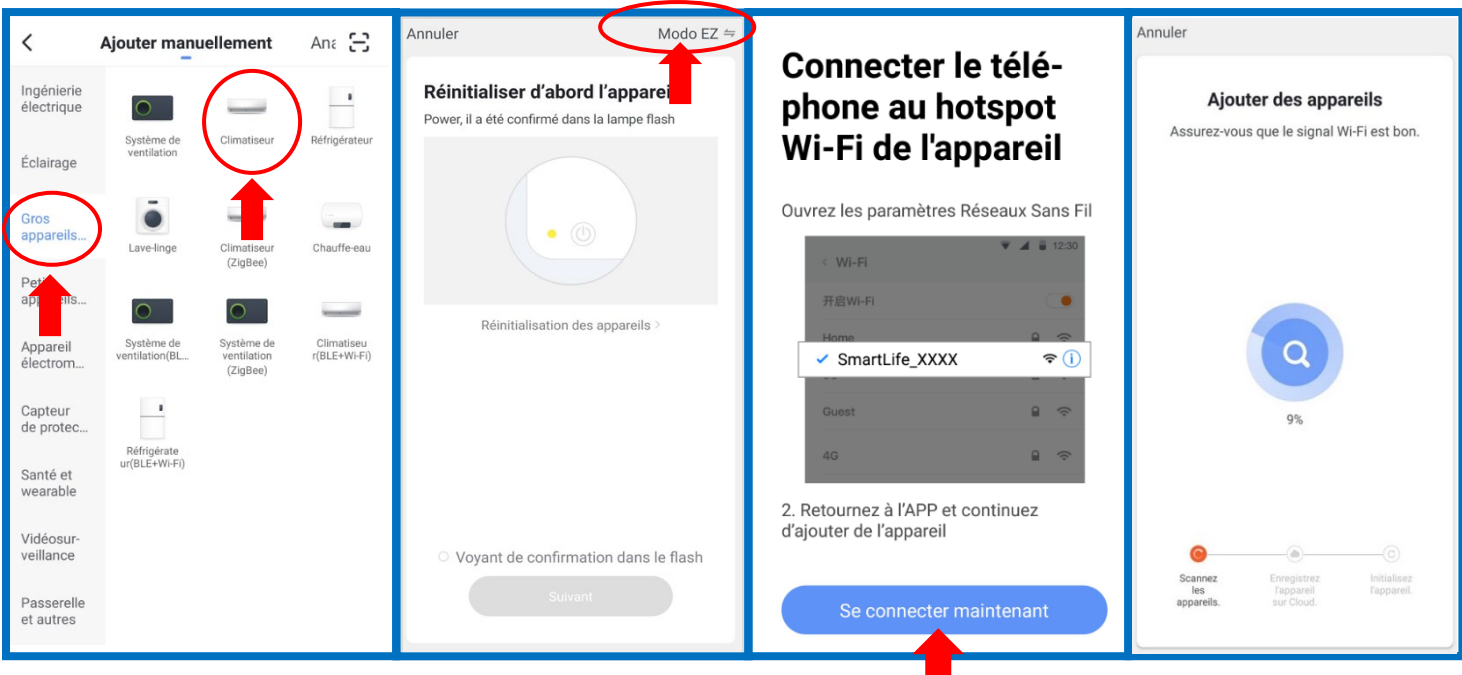

- 1. Vérifiez que vous êtes bien connecté au réseau WIFI de votre habitation. Si l'application Smart Life vous le demande, saisissez les identifiants de votre réseau WIFI et confirmez votre saisie.
- 2. Appuyez sur le bouton "+" dans le coin supérieur droit de l'écran du smartphone.
- 3. Sélectionnez le type d'appareil "Gros appareil" via le menu latéral gauche.
- 4. Sélectionnez le premier appareil "Climatiseur" dans le volet droit.
- 5. Appuyez sur le lien dans le coin supérieur droit de l'écran "Autre méthode" / "Mode EZ".
- 6. Un nouvel écran apparaît avec une liste déroulante, sélectionnez "Mode AP".
- 7. Une interface vous invite à confirmer que votre climatiseur a bien été réinitialisé, et que l'icône WIFI sur l'écran du panneau frontal clignote.
- 8. Pour progresser, munissez-vous de la télécommande de votre climatiseur et restez appuyé pendant trois secondes sur le bouton "WIFI".
- 9. Si le climatiseur émet des bips sonores et que le code "A2" apparaît sur le panneau frontal, passez à la suite. L'icône WIFI sur l'écran du climatiseur devrait clignoter. Si ce n'est pas le cas, répétez l'étape 8.
- 10. Rendez-vous sur votre Smartphone, et appuyez sur la boîte de confirmation "La lumière de confirmation clignote lentement" puis sur le bouton "Suivant" situé juste en-dessous.
- 11. Une nouvelle interface vous demande de vous connecter au climatiseur par le réseau WIFI.
- 12. Confirmez, rendez-vous dans vos réglages WIFI et connectez-vous au réseau **avec le code Smartlife figurant sur le module WIFI** « SmartLife-XXXXX",
- 13. Attendez que l'application trouve le climatiseur et l'associe au smartphone.
- 14. Une fois le climatiseur trouvé, confirmez l'appariement via le bouton "Valider"

Vous pouvez désormais contrôler à distance votre climatiseur intelligent grâce à votre smartphone. Il vous suffit d'appuyer l'image correspondant à votre climatiseur précédemment associé pour accéder à l'interface de contrôle. A noter que cette interface fonctionne également sur le réseau cellulaire. Vous pouvez donc vous déconnecter de votre réseau WIFI domestique si votre forfait vous autorise à vous servir des bandes 3G/4G/5G pour accéder à internet.

**Si vous souhaitez contrôler votre climatiseur intelligent par l'intermédiaire de plusieurs smartphones, il vous suffit de connecter les autres smartphones au même compte Smart Life que celui qui a effectué l'appariement.**

#### **B. Contrôle du climatiseur intelligent par l'application**

Avant de procéder à l'accomplissement de cette étape, veuillez-vous assurer que les prérequis suivants sont effectifs :

- Votre smartphone est connecté au réseau WIFI de l'habitation ou au réseau cellulaire.
- L'application "Smart Life" est lancée sur votre téléphone.
- Vous êtes effectivement connectés à votre compte "Smart Life" dans l'application.
- Le climatiseur intelligent apparaît dans la liste de vos appareils contrôlables.

Une fois ces prérequis effectifs, veuillez suivre les étapes suivantes :

- 1. Appuyez sur le carré dans lequel se trouve votre climatiseur appareillé.
- 2. Vérifiez que votre climatiseur intelligent est bien connecté au réseau
	- a. Si un écran grisé avec un message "Offline" s'affiche, répétez le processus A.2
	- b. Sinon, si une interface colorée avec des boutons s'affiche, continuez.
	- c. Vous pouvez modifier le nom de votre climatiseur dans l'interface.
	- d. Votre climatiseur est contrôlable à distance, donc en dehors du domicile.

-------------------------------------------------------------------------------------------------------------------------------------------------------

#### **MISE EN MARCHE / ARRET :**

 $\bf O$ 

# ---------------------------------------------------------------------------------------------------- **REGLAGE DU MODE AUTOMATIQUE** ⊙ Auto / Faible **Fail 1** / Faible-moyenne **/ Forte / Moyenne / Forte** / Forte L'écran affiche le symbole du balayage 4.Activer et régler la position des volets de balayage d'air horizontaux en appuyant sur OSCILLATION (SWING U&D)  $\begin{array}{ccc} \nabla & D & \nabla \nabla \end{array}$

**Note : En mode Auto, la température et le mode SOMMEIL(SLEEP) ne sont pas ajustables.**

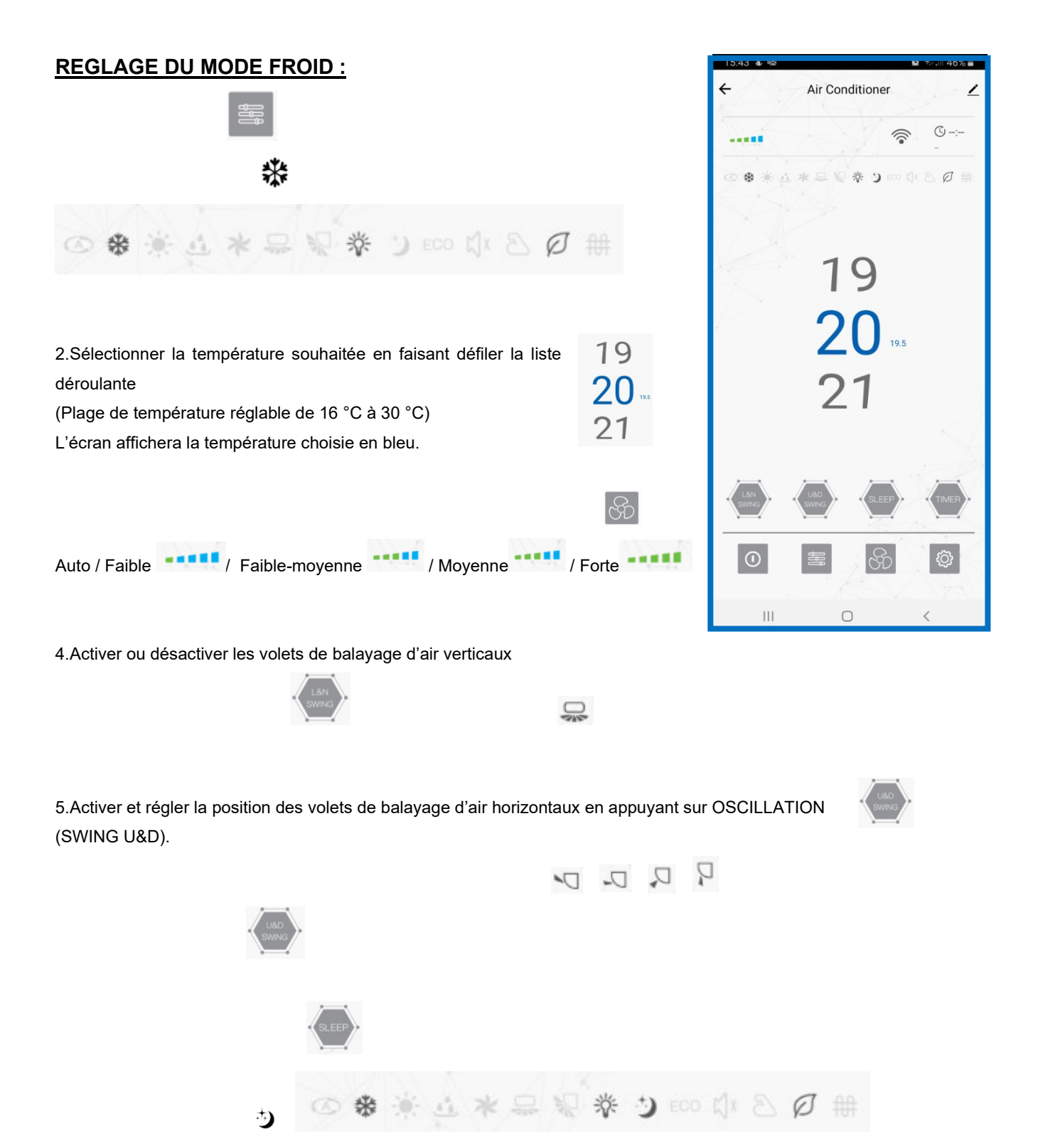

7.Réglage du/des programmes. Se reporter au paragraphe réglage du TIMER/MINUTERIE

# **REGLAGE DU MODE CHAUFFAGE :**

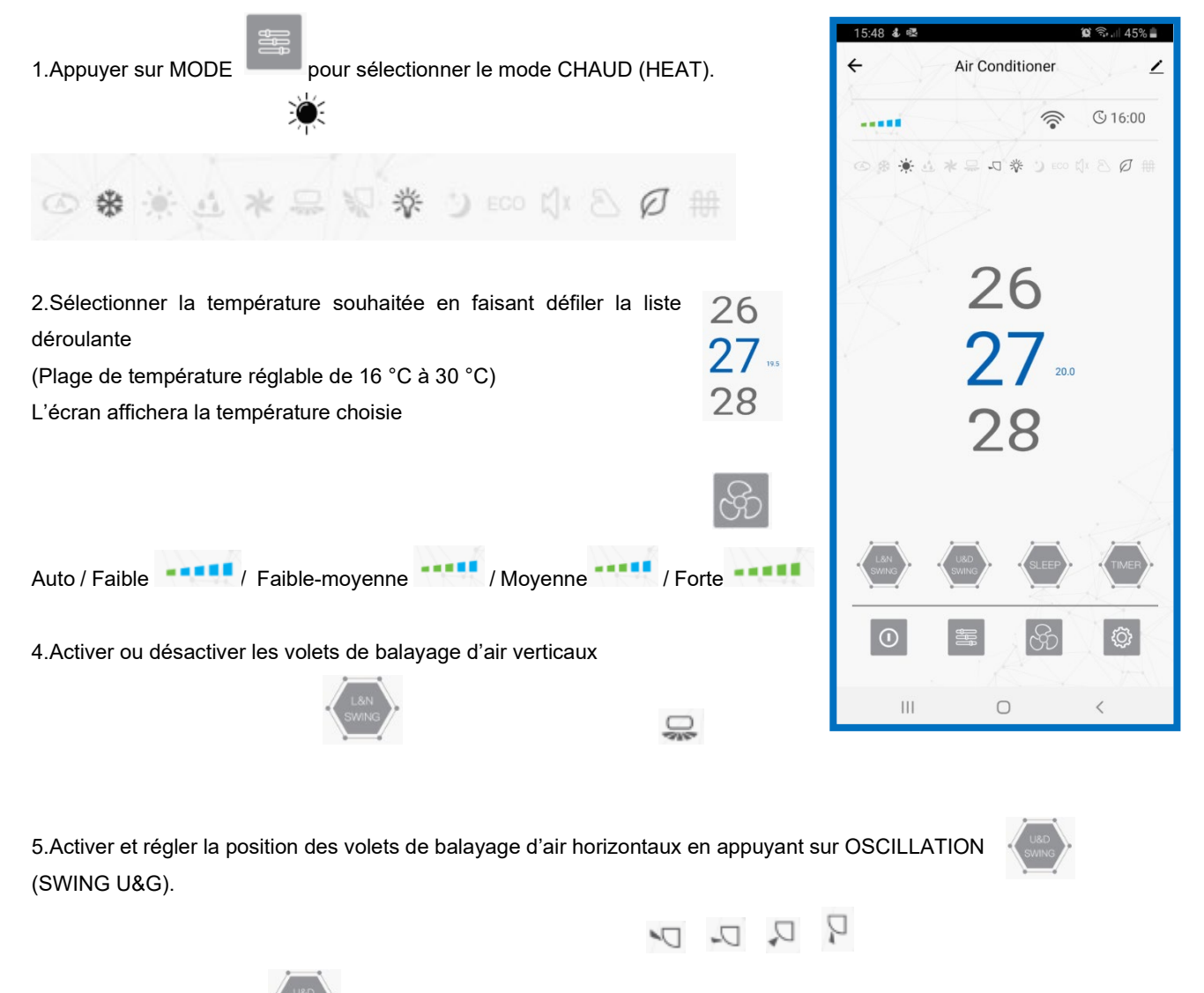

7.Réglage du/des programmes. Se reporter au paragraphe réglage du TIMER/MINUTERIE

#)

# **NOTE : POUR PASSER DU MODE CHAUD AU FROID, UNE TRANSITION DE 1 à 5 MINUTES EST NECESSAIRE POUR LA MISE EN ROUTE DU COMPRESSEUR.**

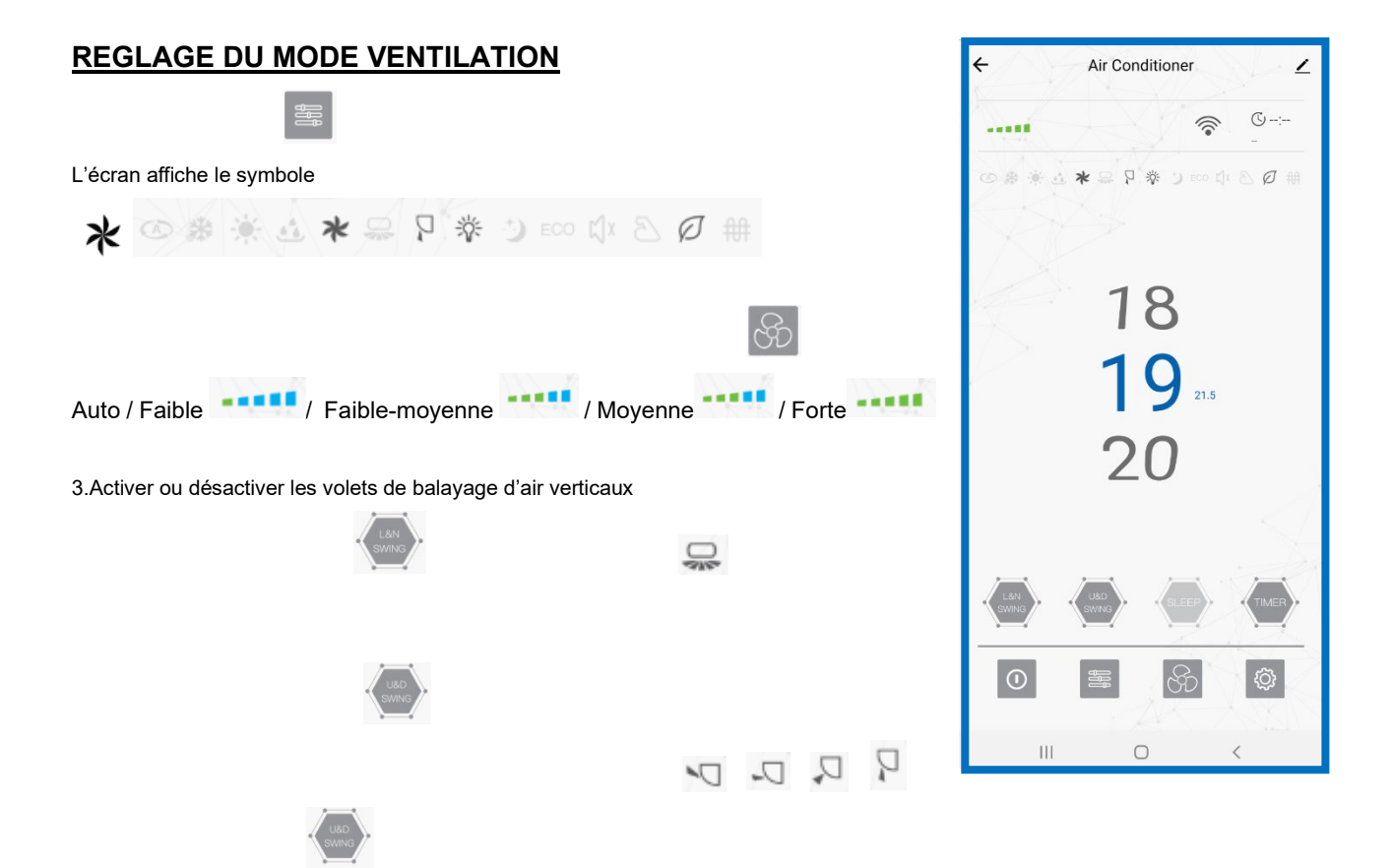

**NOTE : En mode VENTILATION (FAN), la température et le mode SOMMEIL(SLEEP) ne sont pas ajustables.** 

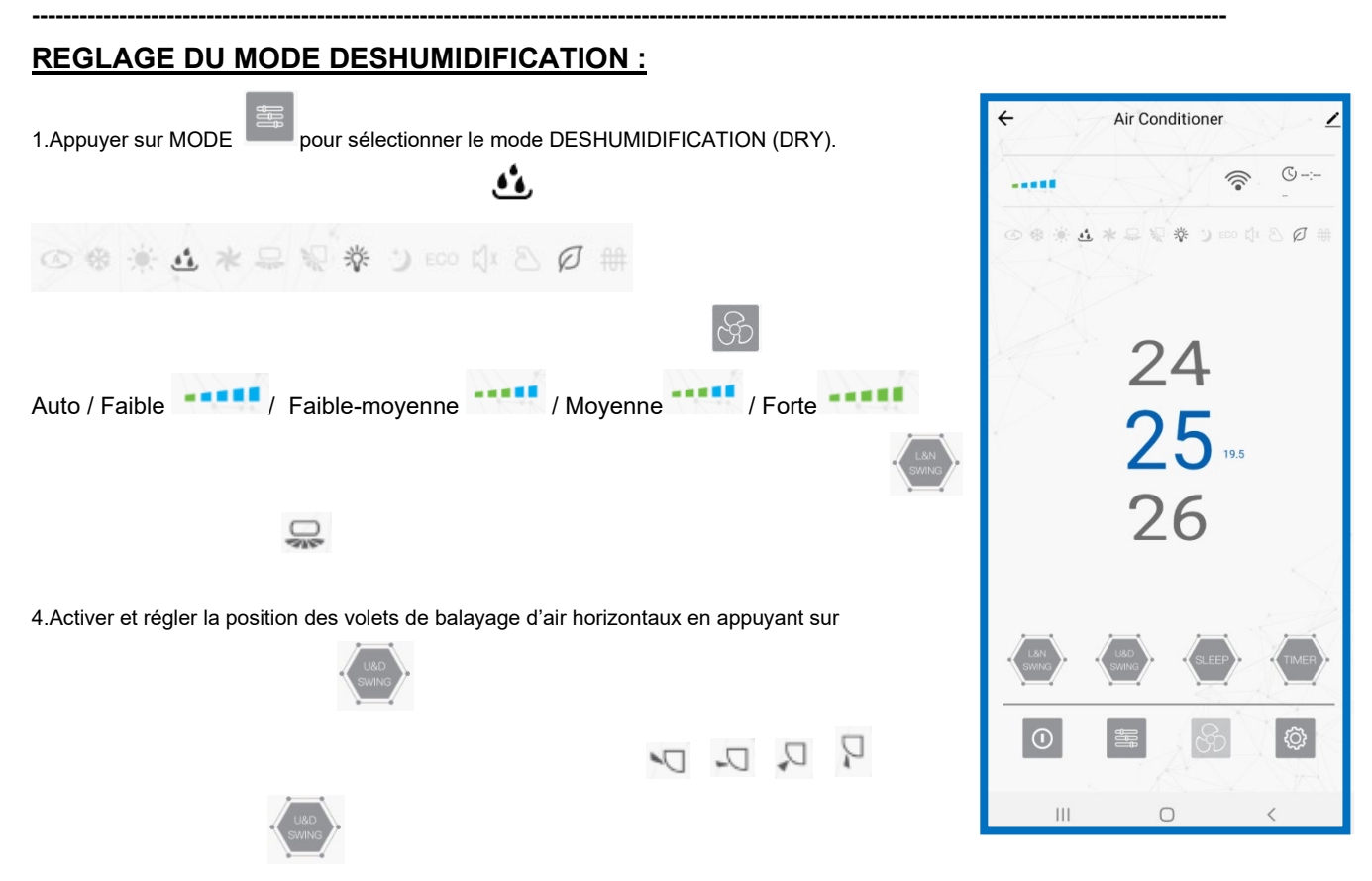

**NOTE : En mode DESHUMIDIFICATION, la température et la vitesse de ventilation ne sont pas réglables**

# **REGLAGE DU MODE ECO / HEALTH / LUMIERE :**

÷

 $\ddot{\mathbb{Q}}$ 

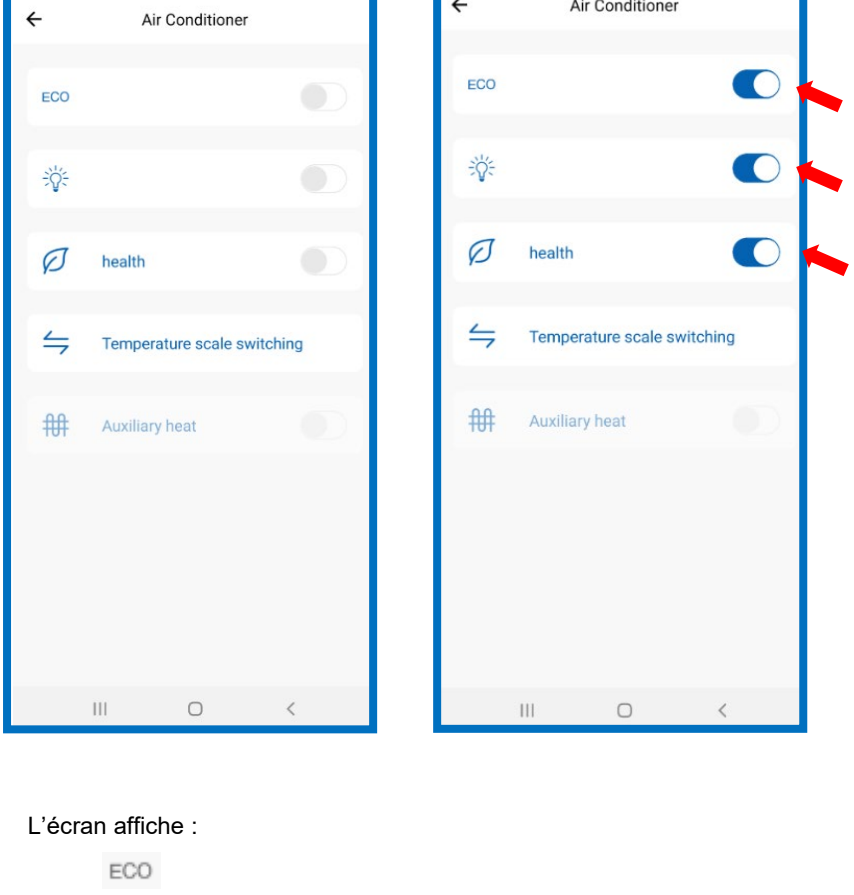

F

ä,

淡 Ø

**NOTE : Le mode ECO est activable uniquement en mode CHAUD et FROID**

# **REGLAGE DU TIMER / MINUTERIE :**

#### **Création de programme(s) d'arrêt différé ou de démarrage différé :**

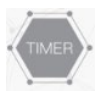

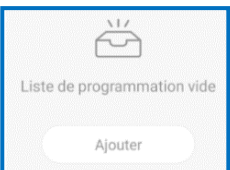

Г

2.Sélectionner l'heure d'arrêt ou de démarrage souhaité en faisant défiler la liste déroulante.

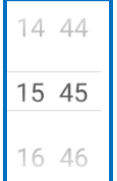

#### 3.Sélectionner le(s) jours

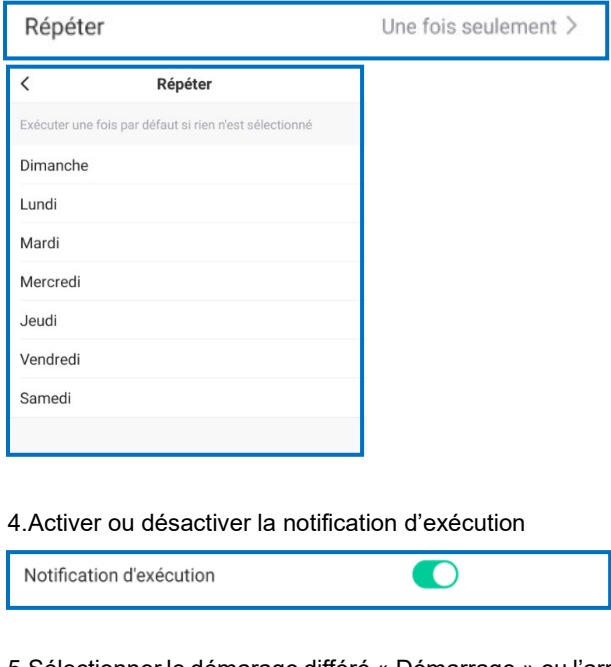

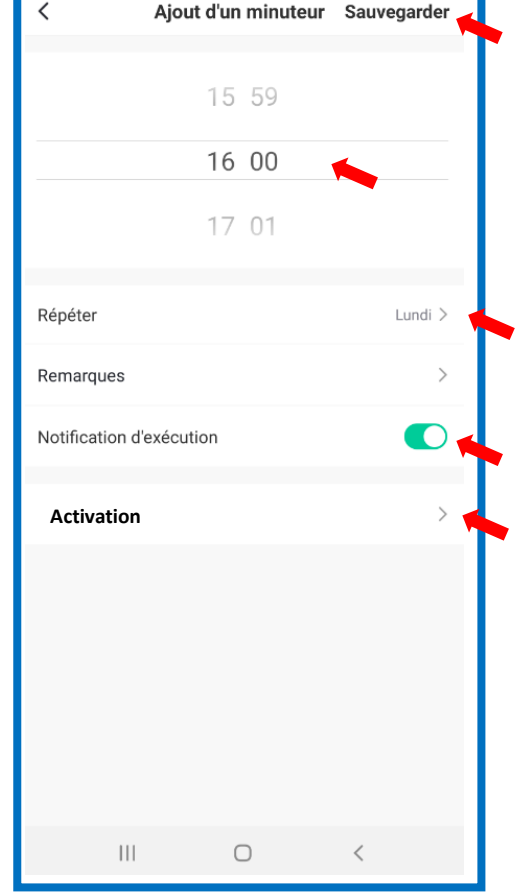

5.Sélectionner le démarage différé « Démarrage » ou l'arrêt différé « Eteint » et appuyer sur Terminé et Sauvegarder pour enregistrer.

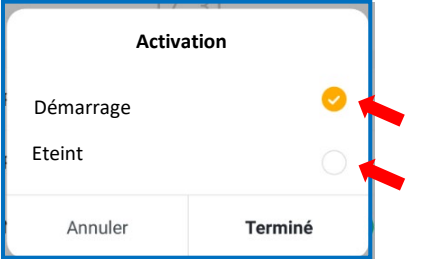

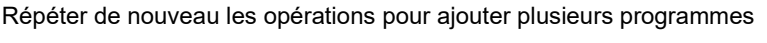

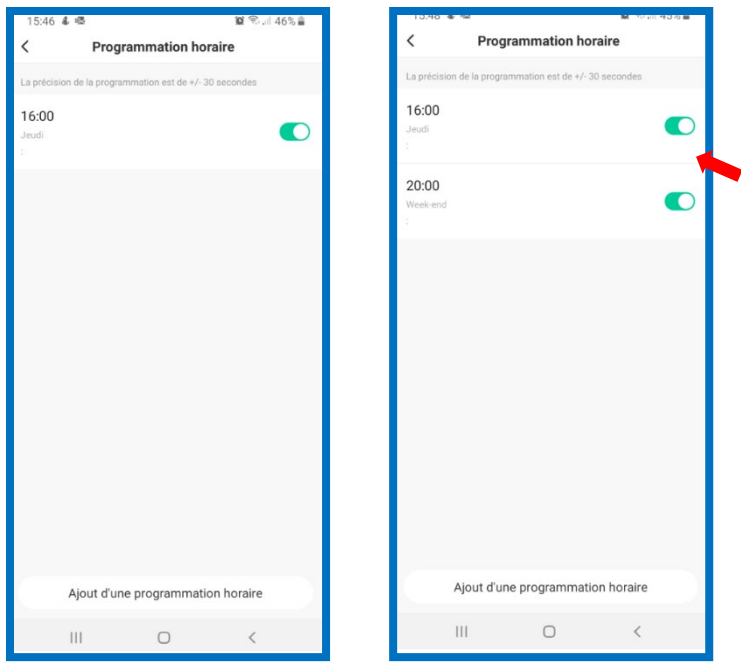

L'écran affiche le symbole de l'horloge, l'heure de programmation et la fonction « Démarrage » (Démarrage différé) ou « Eteint » (Arrêt différé)

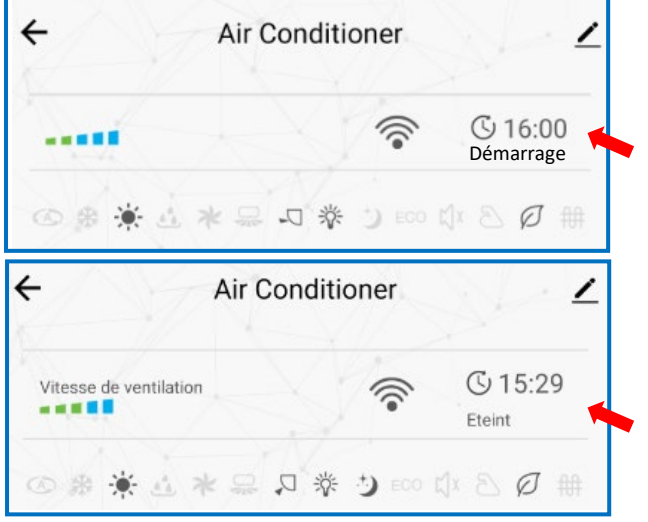

Pour désactiver la minuterie, supprimer ou désactiver les programmes